# iBT-GPS Bluetooth GPS Data Logger

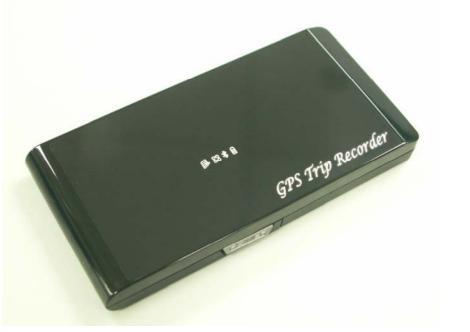

**User's Manual** 

Published on 2-Oct-2007

8029602201A

| Table of Contents                                   |      |
|-----------------------------------------------------|------|
| Chapter 1 Before you begin                          | 4    |
| 1.1 Note and Warning                                | 4    |
| 1.2 Introduction                                    | 5    |
| 1.3 Features                                        | 5    |
| 1.4 Applications                                    | 6    |
| 1.5 Appearance                                      | 7    |
| 1.6 Power & Log Button                              | 8    |
| 1.7 LED Display                                     | 9    |
| Chapter 2 Getting Started                           | .10  |
| 2.1 Checking the package content                    | .10  |
| 2.2 Getting Started                                 | . 11 |
| Step 1 Charging Your Battery                        | . 11 |
| Step 2 Turning on the power / perform LOG           | .12  |
| Step 3 Connecting your handheld device with iBT-GPS | .13  |
| Step 4 Loading your GPS mapping or routing software | .16  |
| Step 5 Starting the application                     | .16  |
| 2.3 Helpful Tips                                    | .17  |
| Chapter 3 Using Logger                              | .18  |
| 3.1 How to connect the iBT-GPS to your PC           | .18  |
| 3.1.1 Driver installation                           | .18  |
| 3.1.2 Google Earth                                  | .20  |
| 3.2 Software Utility iBT-GPS Logger Tool            | .21  |
| 3.2.1Configuration                                  | .22  |
| 3.2.2 Satellite Information                         | .31  |

| 3.2.3 Data Log List way to download the data from logger! | 33 |
|-----------------------------------------------------------|----|
| 3.2.4 About                                               |    |
| Appendix                                                  |    |
| Appendix A. Specifications                                |    |
| Appendix B. How to install the hook and cord set          | 42 |
| Appendix C. Anti Slip Pad                                 | 43 |
| Appendix D. Certification                                 | 44 |
| Appendix E. Warranty Information                          | 46 |

## **Chapter 1 Before you begin**

#### 1.1 Note and Warning

- iBT-GPS uses Lithium battery. If iBT-GPS is used in temperature lower than -10°C or higher than 60°C, its battery charging capability will decrease. Please leave the iBT-GPS far from heat or high temperature environment. In addition, do not expose your iBT-GPS in temperature higher than 140°F/60°C. If you do not follow these rules, the battery inside iBT-GPS may overheat, explode or burn itself, and this will lead to very serious damage. The Lithium battery inside the iBT-GPS should be recycled.
- While in the hospital, turning off the iBT-GPS is recommended. Wireless GPS receiver may interfere with medical equipments which use radio frequency.
- For a long period not using iBT-GPS, take out the battery and store it in dry/cool places.
- For safety, keep the iBT-GPS and all accessories out of children's reach.
- The manufacturer assumes no responsibility for any damages and loss resulting from the use of this manual, or from deletion of data as a result of malfunction, dead battery, or from misuse of the product in any way.
- Use only the supplied and approved accessories. Unauthorized accessories, modifications or attachments could damage the iBT-GPS, and may violate regulations governing radio devices.

- Use a dry, clean soft cloth to clean the unit. Do not use harsh cleaning solvents, chemicals, or strong detergents.
- Do not attempt to open the iBT-GPS yourself. Unauthorized hacking may damage the unit, and void your warranty.

#### **1.2 Introduction**

This iBT-GPS logger features an all-in-one, cost-effective portable GPS logging solution. With its on-board memory, it allows you to log your routes by ways of time/ distance/ speed. Through user friendly software utility, it shows your track on Google Earth. This data logger is small and robust, ideal to carry everywhere for applications such as route tracking, mountain climbing or fleet management.

#### **1.3 Features**

- 1. MTK GPS chipset **32** channels.
- 2. 18 hrs operation time.
- 3. Embedded with **32Mb** memory for saving up to 150,000 way points.
- 4. Dual modes for both route recording and navigation.
- 5. Smart power saving function for **18** hours operating continuously.
- 6. Smart auto sleep & wake up mode and Solar energy for **permanent** power on standby.

- 7. Tracks can be shown on Google Earth.
- 8. WAAS and EGNOS supported for better accuracy.
- 9. Support NMEA-0183 GGA, GSA, GSV, RMC, VTG, GLL.

- 10. Fully compliant with Bluetooth V1.2
- 11. Support NMEA compliant mapping softwares like TomTom, Route66...etc.

6

12. 3 recording methods: by time, by speed, or by distance.

#### **1.4 Applications**

- Route recording
- Business trip expense management
- Fleet management
- Driving behavior monitoring
- Saving of Point of Interest

### **1.5 Appearance**

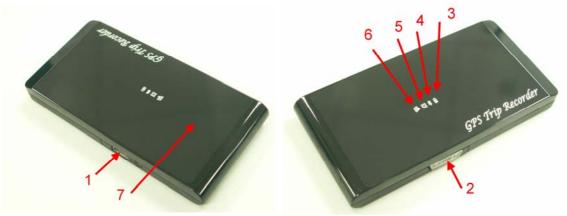

- 1. Power jack (mini USB type)
- 2. Power & Log Button
- 3. Battery status LED (red/green)
- 4. Bluetooth status LED (blue)
- 5. GPS status LED (orange)
- 6. Log status LED (blue)
- 7. Internal antenna

### 1.6 Power & Log Button

| Power S | Power Switch                                                     |  |  |
|---------|------------------------------------------------------------------|--|--|
| Power   | To turn on the power, please click and hold for 3 second, then   |  |  |
| On      | you can see the blue LED and orange LED turning on.              |  |  |
| LOG     | To enable LOG mode, please click the Log Button, then you can    |  |  |
| Enable  | see the blue Log status LED blinking. Enable log mode,           |  |  |
|         | navigation function is supported as well.                        |  |  |
| Log     | To disable LOG mode, please click the Log Button again, then     |  |  |
| Disable | you won't see the blue Log status LED blinking.                  |  |  |
| Power   | To turn off the power, please click and hold for 3 seconds, then |  |  |
| Off     | you can see the blue LED and red LED blinking 3 times.           |  |  |

Difference between LOG disable and LOG enable:

| LOG     | You can use the iBT-GPS as a Bluetooth GPS receiver to         |
|---------|----------------------------------------------------------------|
| disable | navigate when you have a Bluetooth enabled PDA/                |
|         | Smartphone in your car. But the logging is off.                |
| LOG     | In this mode iBT-GPS works as a logger, navigation function is |
| enable  | supported as well.                                             |

### 1.7 LED Display

The Bluetooth GPS data logger has 4 LED lights, one is Bluetooth Status LED, the 2<sup>nd</sup> one is Battery Status LED, the 3<sup>rd</sup> one is GPS Status LED/ Memory used LED, the 4<sup>th</sup> is is LOG Status LED:

| Category         | SYMBOL     | COLOR  | STATUS    | Function                        |
|------------------|------------|--------|-----------|---------------------------------|
| Bluetooth Status |            | Blue   | Always    | Bluetooth on, but not connected |
| LED              | $\times$   |        | on:       | to any Bluetooth devices yet    |
|                  |            |        | Slowly    | Sleeping mode (1 time / 5       |
|                  |            |        | blinking: | seconds)                        |
|                  |            |        | Quickly   | Bluetooth is connected and      |
|                  |            |        | blinking: | ready for data transmission (1  |
|                  |            |        |           | time / 2 seconds)               |
| Battery Status   |            | Red    | Blinking: | The battery is too low          |
| LED              |            | Green  | Light On: | The battery is charging         |
|                  |            | Green  | Blinking: | The battery is fully charged    |
| GPS Status LED   | $(\times)$ | Orange | Always    | Acquiring satellites, GPS       |
|                  | ХХ         |        | on:       | position not fixed              |
|                  | $\sim$     |        | Quickly   | GPS position is fixed,          |
|                  |            |        | Blinking: | Navigation                      |
|                  |            | Blue   | Slowly    | The memory space is too low     |
|                  |            |        | Blinking: | (20% left now)                  |
|                  |            |        | Solid     | The memory is full and stop     |
| LOG Status LED   |            | Blue   | Slowly    | LOG enable                      |
|                  |            |        | Blinking: |                                 |

## **Chapter 2 Getting Started**

#### 2.1 Checking the package content

Congratulations on your purchase of the iBT-GPS. Before you start using iBT-GPS, please make sure if your package includes the following items. If any item is damaged or missing, please contact your dealer at once.

- Bluetooth GPS Date Logger iBT-GPS x 1
- USB to mini-USB cable x 1
- Traveler Power Adapter x 1 (optional)
- DC cigarette lighter adapter x 1
- Lithium rechargeable battery x 1
- CD Tool x 1 (user manual, software utility)
- User Manual x 1
- PU anti-slip pad x 1
- Hook and Cord Set x 1

\*Unit package contents may vary depending on countries without prior notice.

#### **2.2 Getting Started**

Please follow the procedure step by step.

### **Step 1 Charging Your Battery**

To charge your iBT-GPS data logger, you have to plug your USB cable into the power source. Charging time is about 3~4 hours and you can charge from PC/ Notebook's USB HOST or from cigarette-lighter in car.

For the 1st time you use the iBT-GPS, please charge battery until it is full (the green LED blinks). The LED that represents the battery is the icon (shown in below).

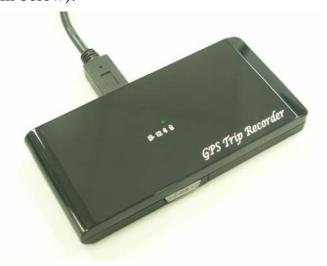

- If the LED is red, that means battery power is critically low. Charge immediately.
- If the LED is green, that means battery is charging now.
- If the green LED is blinking, that means battery is fully charged.

### Step 2 Turning on the power / perform LOG

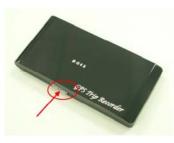

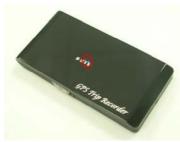

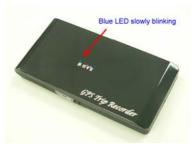

Power off (Before)

Power on (After)

Data record

| Power B | Power Button                                                     |  |  |
|---------|------------------------------------------------------------------|--|--|
| Power   | To turn on the power, please click and hold for 3 second, then   |  |  |
| On      | you can see the blue LED and orange LED turning on.              |  |  |
| LOG     | To enable LOG mode, please click the Log Button, then you can    |  |  |
| Enable  | see the blue Log status LED blinking. Enable log mode,           |  |  |
|         | navigation function is supported as well.                        |  |  |
| Log     | To disable LOG mode, please click the Log Button again, then     |  |  |
| Disable | you won't see the blue Log status LED blinking.                  |  |  |
| Power   | To turn off the power, please click and hold for 3 seconds, then |  |  |
| Off     | you can see the blue LED and red LED blinking 3 times.           |  |  |

Difference between LOG disable and LOG enable:

| LOG     | You can use the iBT-GPS as a Bluetooth GPS receiver to         |
|---------|----------------------------------------------------------------|
| disable | navigate when you have a Bluetooth enabled PDA/                |
|         | Smartphone in your car. But the logging is off.                |
| LOG     | In this mode iBT-GPS works as a logger, navigation function is |

enable | supported as well.

\*\*For further function to download your routes to PC, please refer to Chapter 3.

#### Step 3 Connecting your handheld device with iBT-GPS

Please refer to the user manual of PDA to enable the Bluetooth connectivity. If the connection between your device and iBT-GPS is successful, the blue LED of iBT-GPS will be blinking.

Below, we provide a common procedure of software installation to set up your PDA. (For other PDA, the steps may be different. Bluetooth Manager is a popular program used on Bluetooth device.)

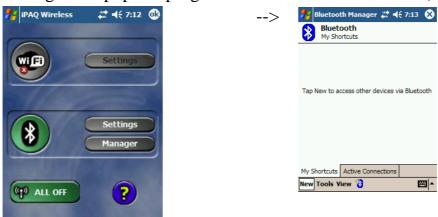

Start -> Bluetooth Manager

New

**1.** Open "Bluetooth Manager" on your pocket pc, and establish a new connection.

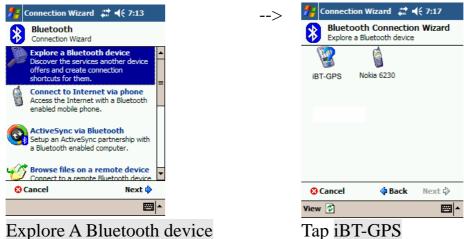

Explore A Bluetooth device

->Next

### 2. Explore a Bluetooth device, and find the "iBT-GPS"

| 🎊 Bluetooth Passkey      | ः≓ ⊀€11:11 @ |
|--------------------------|--------------|
| Authentication           |              |
| Device : iBT-GPS         |              |
| Password: 0000           |              |
|                          | Cancel       |
| - How to use this screen |              |
|                          |              |
|                          |              |
|                          |              |
|                          |              |
|                          |              |
|                          | -            |

Passkey 0000 (if your PDA asks for the passkey) 3. (Optional)

| 🚪 Connection Wizard 🛛 井 📢 7:18                                                                         | > 🏄 Connection Wizard 🚓 ◀< 7:                                                                                                    |
|----------------------------------------------------------------------------------------------------|----------------------------------------------------------------------------------------------------|
| Bluetooth Connection Wizard<br>Explore a Bluetooth device                                              | Bluetooth Connection Wiz<br>Explore a Bluetooth device                                                                                                    |
| ibt-gps                                                                                                | ibt-gps                                                                                                    |
| Service Selection                                                                                      | - Shortcuts created                                                                                                    |
| SPP slave                                                                                              | Connection shortcut(s) for the service<br>selected were successfully created.                                                                                            |
| Please select the service(s) offered by this device you would like to create connection shortcuts for. | To connect:<br>From the Bluetooth Manager "My<br>Connections" screen, double-tap the<br>connection. Or tap-and-hold the conne<br>icon and select 'Connect' from the menu |
| Use a secure, encrypted connection                                                                     |                                                                                                    |
| 😵 Cancel 🛛 💠 Back Next 💠                                                                               | Finis                                                                                                    |
| ▲<br> ===                                                                                              |                                                                                                    |

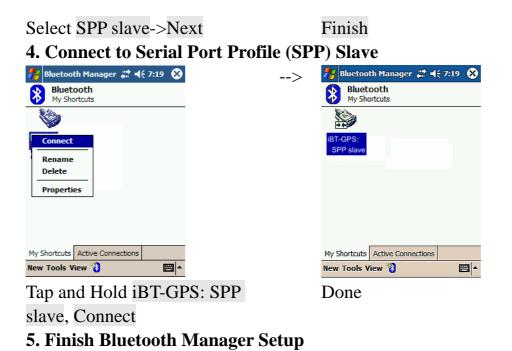

#### Step 4 Loading your GPS mapping or routing software

You should have mapping software on your PDA/ Smartphone/ laptop or you need to install it before using the iBT-GPS for navigation.

#### **Step 5 Starting the application**

Select the correct COM port & baud rate within the application

Note: The Bluetooth device in most of the applications has an "auto-detect" feature so that you do not need to select the Baud Rate.

### 2.3 Helpful Tips

- It's better to turn off the iBT-GPS when you don't use it, or the serial Flash's life can't last long.
- Some vehicles having heavy metallic sun protecting coating on windshields may affect GPS signal receptions
- Driving in and around high buildings may affect GPS signal receptions.
- Driving in tunnels or indoor park may affect signal receptions.
- In general, any GPS receiver performs best in open space where it can see clean sky. Also weather will affect GPS reception rain & snow contribute to worse sensitivity.
- Low battery of a PDA or of an iBT-GPS may affect signal receptions.
- Please check the correct "COM" and "Baudrate" of your PDA.
- iBT-GPS output data updates every second, therefore the actual position and the position shown in your map may have slight time delay. This may happen when you drive at higher speed or make a turn around a corner.
- Note that iBT-GPS may not work indoors where it can not see the sky.
- For the 1<sup>st</sup> time you use the iBT-GPS, it will take 1 to 3 minutes to obtain the satellite constellation information and fix your position, this is called "Cold Start". If you replace the battery, iBT-GPS will do Cold Start again.
- If your iBT-GPS can't fix your position for more than 20 minutes, we suggest you change to another spot with open space and then try again.

### **Chapter 3 Using Logger**

#### **3.1** How to connect the iBT-GPS to your PC

#### **3.1.1 Driver installation**

Note: These drivers are only designed for Microsoft Windows based PC only (Windows XP/ 2000/ Vista)! Therefore, Mac OS and Linux are not supported.

 Driver is located in "CP210x folder". Please double click the "CP210xVCPInstaller.exe".

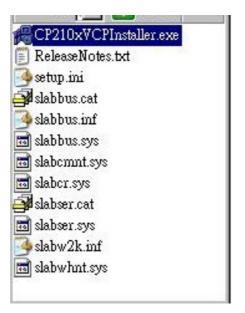

2. Click "Install" . Now installing...

1

| licon Laboratories CP210x USB to UAR Silicon Laboratories |                     |
|-----------------------------------------------------------|---------------------|
| Silicon Laboratories CP210x USB                           |                     |
| Installation Location:                                    | Driver Version 4.38 |
| C:\Program Files\Silabs\MCU\CP210x\                       | F                   |

3. Complete installation, but you must restart your computer before the new settings will take effect.

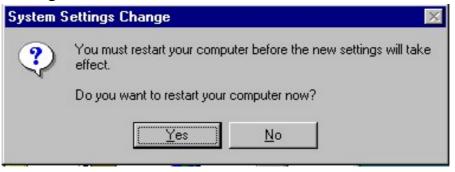

User can go to the MS Windows' device manager to see the status showing this USB device installation is completed.

| 1 | $\mathbf{n}$ |
|---|--------------|
|   | ч            |
| 1 |              |
|   | -            |

Please go to check the corresponding virtual COM Port. Afterward users only have to use same COM Port in same USB port, and can directly make a connection successfully between the PC end and iBT-GPS data logger. For example, COM7.

#### **3.1.2 Google Earth**

If you computer is not yet installed with Google Earth. Google Earth has free download version, go download it in the internet first. For more information, please visit <u>http://earth.google.com/.</u>

#### 3.2 Software Utility --- iBT-GPS Logger Tool

(To use a mini-USB cable to connect the iBT-GPS to your PC, you have to power on the iBT-GPS unit. Therefore, you have to switch to LOG)

Note: Please install USB Driver before you use iBT-GPS Logger Tool. For driver installation, please refer to "3.1 Drivers".

Step 1.

Double click on the icon of the logger tool "DataLog.exe", now installing...

Step 2.

See below, four sections will display horizontally on the screen in an array from left to right as below:

➢ Configuration :

To create settings for connection/ Command setting

Satellite Information :

To view GPS status and perform Hot/ Warm/ Cold Start

➢ Data Log List ∶

Download of logged data/ Use of Google earth for showing tracks

> About:

Software version and company information...etc.

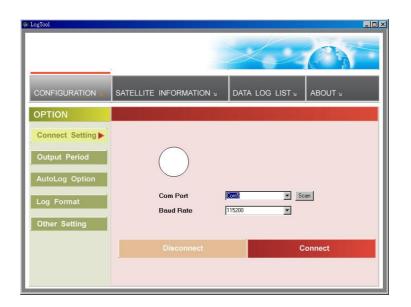

## **3.2.1**Configuration

i. Connection Setting :

This is to build a connection between your PC and iBT-GPS data logger.

| @ LogTool       |                                                 |
|-----------------|-------------------------------------------------|
|                 | SATELLITE INFORMATION J DATA LOG LIST J ABOUT J |
| OPTION          |                                                 |
| Connect Setting |                                                 |
| Output Period   | $\bigcirc$                                      |
| AutoLog Option  |                                                 |
| Log Format      | Com Port Scan Baud Rate 115200                  |
| Other Setting   |                                                 |
|                 | Disconnect                                      |
|                 |                                                 |

1. Please press the Scan button. Users have to pull the combo box to see all the com port resources available. This "scan" feature is to shorten the searching scope. But still you have to go to the MS Windows' device manager to find out the Virtual Com Port number of iBT-GPS data logger (check Virtual Com Port number of iBT-GPS data logger).

2. Select correct Port and set BaudRate at a fixed 115200. Click on "Connect" to build a connection. GPS status in the "SATELLITE INFORMATION" section will start to show when you click on it. Note: Plug in the USB cable to connect your PC and iBT-GPS in advance.

3. To stop connection anytime, just click on "Disconnect".

ii. Output Period :

This is to set NMEA output selection for the Bluetooth interface in the NAV mode.

| 🕞 LogTool                                                             |                                                          |                 |         |
|-----------------------------------------------------------------------|----------------------------------------------------------|-----------------|---------|
|                                                                       |                                                          | × 1             | 0       |
|                                                                       | SATELLITE INFORMATION 1                                  | data log list ∍ | ABOUT 3 |
| OPTION                                                                |                                                          |                 |         |
| Connect Setting Output Period AutoLog Option Log Format Other Setting | IF GGA<br>IF GLL<br>IF GSA<br>IF GSV<br>IF RMC<br>IF VTG | eriod (second)  | Set     |

- Check the NMEA type -> Choose output period -> Set
- For selecting NMEA data output (RMC, GSV, GSA, GGA are <u>compulsory data</u>, user are not allowed to DE-SELECT)
- NMEA setting here will only affect the NMEA sentences for navigation usage. This has nothing to do with logger's data recording.
- Period (s): For example, GLL (4) stands for GLL sentence update every 4 seconds.

iii. AutoLog Option (Change Recording Interval):

This is to set the record method.

| 🚱 LogTool                                               |                                                                        |
|---------------------------------------------------------|------------------------------------------------------------------------|
|                                                         |                                                                        |
|                                                         |                                                                        |
| OPTION                                                  |                                                                        |
| Connect Setting Output Period AutoLog Option Log Format | ✓ Log every 1 second(s) □ Log every 10 meter(s) □ Log over 10 km/h Set |
| Other Setting                                           | RANGE                                                                  |
|                                                         | 1 <= Time Interval <= 999                                              |
|                                                         | 10 <= Distance Interval <= 9999                                        |
|                                                         | 10 <= Speed Interval <= 999                                            |
|                                                         |                                                                        |

- 1. Setting log time interval : Configure log interval between 1~999 sec. For example, "10 Seconds" stands for iBT-GPS will record one data every 10 seconds.
- 2. Setting log distance : Configure log interval between 10~9999 meter(s) For example, "1000 meters" stands for iBT-GPS will record one data every 1000 meters.

3. Setting log speed :

Configure log interval between 10~999 km/h. Set speed at the highest

rate. If any log data exceeds this speed, it will be recorded. For example, "100km/hr" stands for iBT-GPS will record one data when exceeding 100km/hr. The number of data count shows the time user exceeds 100km/hr.

Note: Can be Mixed to log by time interval/ distance/ speed.

iv. Log Format :

The table presents which information will be recorded for each way points.

| 🕼 LogTool       |                           |                    | - 🗆 ×                                                  |
|-----------------|---------------------------|--------------------|--------------------------------------------------------|
|                 |                           |                    |                                                        |
|                 | SATELLITE INFORM          | IATION 🖬 🛛 DATA LO | G LIST J ABOUT J                                       |
| OPTION          |                           |                    |                                                        |
| Connect Setting | GGA GLL GS                |                    | t all Clear all Select Default Select for Google Earth |
| Output Period   |                           |                    |                                                        |
| AutoLog Option  | Date / Time               |                    | Side National Side Side Side Side Side Side Side Side  |
| Log Format      | Fixed Mode                |                    | Elevation                                              |
| Other Setting   | -Navigation<br>☑ Latitude |                    | SNR.                                                   |
|                 | ✓ Longitude               | Method             |                                                        |
|                 | ☑ Speed<br>☑ Heading      | Other<br>Distance  | SET                                                    |

- Normally, UTC, latitude, longitude, valid, speed and RCR should be chosen. Therefore, the number of recorded data is estimated to be about 74,000 points.
- ELEVATION, AZIMUTH and SNR can only be checked when SID is checked.

| UTC       | Universal Coordinated Time, formerly GMT or                 |
|-----------|-------------------------------------------------------------|
|           | Greenwich Mean Time.                                        |
| VALID     | Data fix or not                                             |
| LATITUDE  | A north/south measurement of position perpendicular to      |
|           | the earth's polar axis.                                     |
| LONGITUDE | An east/west measurement of position in relation to the     |
|           | Prime Meridian, an imaginary circle that passes through     |
|           | the north and south poles.                                  |
| HEIGHT    | The altitude of a place above sea level or ground level.    |
| SPEED     | Rate of motion                                              |
| HEADING   | The compass direction in which the longitudinal axis of a   |
|           | ship or aircraft points                                     |
| DSTA      | DGPS station ID number                                      |
| DAGE      | Time in seconds since last DPGS update                      |
| PDOP      | (Positional Dilution Of Precision); Position accuracy;      |
|           | 3D-coordinates                                              |
| HDOP      | (Horizontal Dilution Of Precision); horizontal accuracy;    |
|           | 2D-coordinates                                              |
| VDOP      | (Vertical Dilution Of Precision); vertical accuracy; height |
| NSAT      | Number of Satellite (in Used, in View)                      |
| SID       | Satellite ID                                                |
| ELEVATION | The elevation of the satellite                              |
| AZIMUTH   | Line-Of-Sight angle of the satellite                        |

| SNR | Signal to Noise Ratio                             |
|-----|---------------------------------------------------|
| RCR | Record method: Speed/ Time/ Distance/ Push Button |
| MS  | Mili-second                                       |

### v. Other Setting:

This setting is about: when the logger's on-board Flash memory is full, what would you want the logger to do in terms of recording?

| 💮 LogTool       |                         |                 |         |
|-----------------|-------------------------|-----------------|---------|
|                 |                         | H.              | 0       |
|                 | SATELLITE INFORMATION » | DATA LOG LIST » | ABOUT 🛛 |
| OPTION          |                         |                 |         |
| Connect Setting | Recording Method        |                 |         |
| Output Period   | Overwrite               |                 |         |
| AutoLog Option  | Stop                    |                 |         |
| Log Format      |                         |                 |         |
| Other Setting   |                         |                 |         |
|                 |                         |                 |         |

- The default setting is "Stop" (Full and stop)
- > The other recording method is "Overwrite" (Repeat).

### **3.2.2 Satellite Information**

| 🌤 LogTool                                                                                                    |                                                                                                    |                                                                   |                 | _                   |
|----------------------------------------------------------------------------------------------------|----------------------------------------------------------------------------------------------------|-------------------------------------------------------------------|-----------------|---------------------|
|                                                                                                    | a                                                                                                    |                                                                   | ×               | C                   |
|                                                                                                    | SATELLITE                                                                                                    | INFORMATION =                                                     | DATA LOG LIST 🛛 | ABOUT 🛛             |
|                                                                                                    |                                                                                                    |                                                                   |                 | n ha shaq qalan h b |
| Latitude Lon<br>24*46.7021 N 121<br>PDOP VD0<br>\$GPGSV.3.1.10.18,83,109,16,2<br>\$GPGSV.3.2.10,30,48,149,22,0<br>\$GPGSV.3.3.10,31,17,237,24,0<br>\$GPRMC,083112.978,V,2446.7<br>100<br>100<br>100<br>100<br>100<br>100<br>100<br>10 | 31:12:978<br>gitude<br>*01.1398 E<br>DP<br>2,58,325,,05,55,113,17<br>9,30,037,16,14,28,309,<br>11,169,73<br>021,N,12101.1398,E,5 | 21,22,196,*78<br>27,287.58.020507,,,N*<br>22<br>22<br>0<br>0<br>0 | Hot War         | m Cold              |

i. GPS status view :

To check GPS acquisition condition (Reception)

| Date     | UTC date                                    |
|----------|---------------------------------------------|
| UTC Time | Universal Coordinated Time, formerly GMT or |
|          | Greenwich Mean Time.                        |

| Mode      | (3D Fix/ 2D Fix/ No Fix)                             |
|-----------|------------------------------------------------------|
| TTFF      | Time to first fix                                    |
| LATITUDE  | A north/south measurement of position                |
|           | perpendicular to the earth's polar axis.             |
| LONGITUDE | An east/west measurement of position in relation to  |
|           | the Prime Meridian, an imaginary circle that passes  |
|           | through the north and south poles.                   |
| SPEED     | Rate of motion                                       |
| PDOP      | (Positional Dilution Of Precision); Position         |
|           | accuracy; 3D-coordinates                             |
| HDOP      | (Horizontal Dilution Of Precision); horizontal       |
|           | accuracy; 2D-coordinates                             |
| VDOP      | (Vertical Dilution Of Precision); vertical accuracy; |
|           | height                                               |

### ii. Hot :

Perform hot start

iii. Warm:

Perform warm start

iv. Cold Start :

Perform cold start

3.2.3 Data Log List --- way to download the data from logger!

Below steps is to show the way to download the data from logger. Step 1. Click "Download" to download log data to computer. Step 2. Click "Draw Map" to map your recorded data on Google Maps

|                          |           |        |            |          | K       |           |       |       |
|--------------------------|-----------|--------|------------|----------|---------|-----------|-------|-------|
|                          | LLITE INI | FORMAT |            | data l   | .0G LIS | T AB      | out » | 5     |
| Les Information:         | INDEX     | RCR    | DATE       | TIME     | VALID   | LATITUDE  | N/S   | LON   |
| Log Information:         | 1         | Т      | 2007/02/17 | 02:44:06 | No fix  | 24.772069 | N     | 121   |
| Status: Log stoped.      | 2         | T      | 2007/02/17 | 02:44:08 | No fix  | 24.772069 | N     | 121.  |
| Time: 1 second (s)       | 3         | Т      | 2007/02/17 | 02:44:09 | No fix  | 24.772069 | N     | 121.  |
| Distance: 0 meter (s)    | 4         | Т      | 2007/02/17 | 02:44:10 | No fix  | 24.772069 | N     | 121.  |
| Speed: 0 km/h            | 5         | Т      | 2007/02/17 | 02:44:11 | No fix  | 24.772069 | N     | 121.  |
| Speed. O Km/n            | 6         | Т      | 2007/02/17 | 02:44:12 | No fix  | 24.772069 | N     | 121.  |
| Description of the state | 7         | T      | 2007/02/17 | 02:44:13 | No fix  | 24.772069 | N     | 121.  |
| Record Method:           | 8         | Т      | 2007/02/17 | 02:44:14 | No fix  | 24.772069 | N     | 121.  |
| Full and stop.           | 9         | T      | 2007/02/17 | 02:44:15 | No fix  | 24.772069 | N     | 121.  |
|                          | 10        | Т      | 2007/02/17 | 02:44:16 | No fix  | 24.772069 | N     | 121.  |
| Record Count: 271        | 11        | Т      | 2007/02/17 | 02:44:17 | No fix  | 24.772069 | N     | 121.  |
|                          | 12        | Т      | 2007/02/17 | 02:44:18 | No fix  | 24.772069 | N     | 121.  |
| Memory Used:             | 13        | T      | 2007/02/17 | 02:44:19 | No fix  | 24.772069 | N     | 121.  |
| 0%                       | 14        | T      | 2007/02/17 | 02:44:20 | No fix  | 24.772069 | N     | 121.  |
| 0%                       | 15        | Т      | 2007/02/17 | 02:44:21 | No fix  | 24.772069 | N     | 121.  |
|                          | •         | 1_     |            |          | ···     |           | •••   | Þ     |
| Start Log Stop Log       | Downloa   | a d    | Erase      | Sav      |         | Read      | Dra   | w Map |

i. Grid Array :

Show the detail recorded data list

ii. Memory Used :

To know how much space there are remaining in the memory

- iii. Record Count : Data record count
- iv. Start Log : Enable Log feature
- v. Stop Log : Disable Log feature
- vi. Download :

(Note: iBT-GPS supports download via both USB and Bluetooth) To download log data to computer file ( While downloading, "cancel" manu bar will appear on middle of the screen. To cease downloading, click on Cancel.

vii. Erase :

To clear all log data from GPS receiver's memory (Note: To perform erase, we suggest to do "Stop Log" first)

viii. Read:

To open previous travel file from user's PC (CSV File)

ix. Save :

To save the logged data in iBT-GPS's memory to user's PC (Save as CSV File/ NMEA File/ KML File). Afterward, you can open the \*.csv file by clicking "Read"

x. Draw Map (Map your recorded data on Google Maps) :

Download, then just click "Draw Map"!

Note:

1. Google Earth is needed:

If you computer is not yet installed with Google Earth. Google Earth has free download version, go download it in the internet first. For more information, please visit <u>http://earth.google.com/.</u>

#### 2. Enable Internet connecton:

To display the track points on Google Maps, your PC must have the Internet connection enabled.

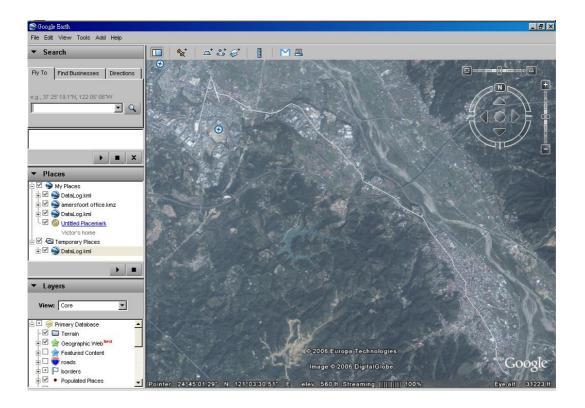

| Index starts from | 1 🔹    |
|-------------------|--------|
| Index ends to     | 5000 主 |
| ine Style         |        |
| Color: 📕 Cu       | stom 💌 |
| Width: 1.0        | pixels |
| Opacity: 100      | \$ %   |

To show route in Google Earth, there are 2 options for you to choose from:

Point Rule Line Style

Some icons:

| Ō | Push to log, show your favorite Points of Interest |  |  |
|---|----------------------------------------------------|--|--|
| ٢ | Logged by time interval                            |  |  |
|   | Logged by distance                                 |  |  |
|   | Logged by speed                                    |  |  |
| ÷ | Mixed logged points                                |  |  |

#### **3.2.4 About**

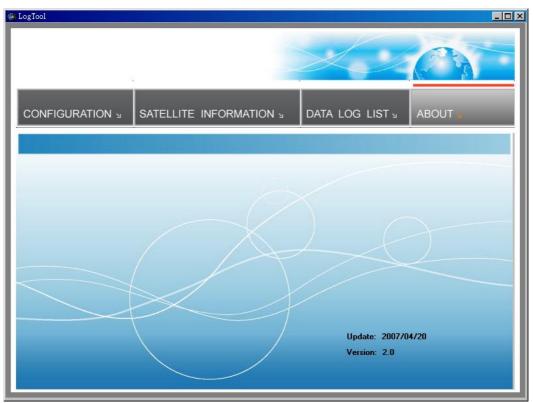

Software version and company information...etc.

# Appendix

| General            |                                     |  |
|--------------------|-------------------------------------|--|
| Frequency          | L1,1575.42MHZ                       |  |
| C/A Code           | 1.023MHZ                            |  |
| Datum              | WGS84                               |  |
| Performance Chara  | cteristics                          |  |
| Position Accuracy  | Without aid: 3.0m 2D-RMS            |  |
|                    | <3m CEP(50%) without SA(horizontal) |  |
|                    | DGPS (WAAS,EGNOS,MSAS,RTCM):2.5m    |  |
| Velocity Accuracy  | Without aid: 0.1m/s                 |  |
|                    | DGPS (WAAS,EGNOS,MSAS,RTCM):0.05m/s |  |
| Acceleration       | Without aid:<4g                     |  |
|                    | DGPS (WAAS,EGNOS,MSAS,RTCM):<4g     |  |
| Timing Accuracy    | 50 ns RMS                           |  |
| Reacquisition Time | <1s                                 |  |
| Hot start          | 1s                                  |  |
| Warm start         | 33s                                 |  |
| Cold start         | 36s                                 |  |
| Sensitivity        | Acquisition:-144dBm                 |  |
|                    | Tracking:-158dBm                    |  |
| Update             | 1Hz                                 |  |

# Appendix A. Specifications

| Dynamic              |                                              |  |  |  |
|----------------------|----------------------------------------------|--|--|--|
| Altitude             | Maximum 18,000m                              |  |  |  |
| Velocity             | Maximum 515m/s                               |  |  |  |
| Acceleration         | Maximum 4g                                   |  |  |  |
| Power                |                                              |  |  |  |
| Input Voltage        | Vin : 5.0V±10%                               |  |  |  |
| Work Hours           | 18hrs                                        |  |  |  |
| Battery              | Built-in rechargeable 750mAH Lithium battery |  |  |  |
| I/O                  |                                              |  |  |  |
| Available Baud Rates | 115200 bps                                   |  |  |  |
| Protocols            | NMEA 0183 v3.01                              |  |  |  |
| Environment          |                                              |  |  |  |
| Operating            |                                              |  |  |  |
| Temperature          | -10 ~ 60C                                    |  |  |  |
| Storage Temperature  | -20 ~ 70C                                    |  |  |  |
| Charging             | 0 ~ 45C                                      |  |  |  |
| Bluetooth            |                                              |  |  |  |
| Standard             | Fully compliant with Bluetooth V1.2          |  |  |  |
| Output Power         | 0dBm (Typical),ClassII                       |  |  |  |
| Range                | Up to 15 meters                              |  |  |  |
| Bluetooth Profile    | Serial Port Profile(SPP)                     |  |  |  |
| Frequency            | 2.4G ~ 2.4835GHz ISM Band                    |  |  |  |
| Security             | Yes                                          |  |  |  |

| USB Bridge   |                             |  |
|--------------|-----------------------------|--|
| Standard     | Fully compliant with USB2.0 |  |
| Full - speed | 12Mbps                      |  |
| Dimension    | 47 x92 x10 mm               |  |

#### Data Log

32Mb serial Flash ROM

Up to 150,000 way points.

Log GPS data by time interval/ distance/ speed limit.

User can configure settings by using utility.

## Appendix B. How to install the hook and cord set

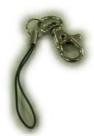

Step 1 Hook and cord set

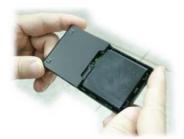

Step 2 Open the cover of battery

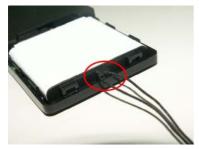

Step 3 Use chord to trap

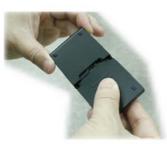

Step 4 Close the cover of battery

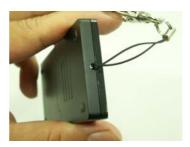

Step 5 Pierce through the hole

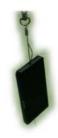

Step 6 Done

## Appendix C. Anti Slip Pad

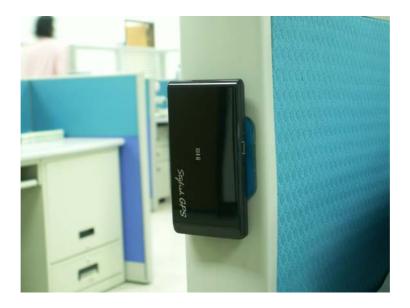

- 1) The anti slip pad is made by PU GEL.
- 2) Without glue or any prior preparation, when you need to move just peel it off and without any track.
- 3) It is ideal for place on dashboard of car, truck, yacht... To keep all your goods not moving (such as: Cellular phone, glasses, radar sensor, coin, key and valuable goods... Etc. ) When driving around curves, over speed bumps and sudden stop. Also suitable for office, home...
- 4) Avoids use on paper and wet object.
- 5) Multi-function, non-slipping, non-toxic and reusable. Please use clean water wash up and dry off it.

#### **Appendix D. Certification**

#### **FCC Notices**

This device complies with part 15 of the FCC rules. Operation is subject to the following two conditions:

- 1. This device may not cause harmful interface, and
- 2. This device must accept any interference received, including interference that may cause undesired operation.

FCC RF Exposure requirements:

This device and its antenna(s) must not be co-located or operation in conjunction with any other antenna or transmitter.

NOTE: THE MANUFACTURER IS NOT RESPONSIBLE FOR ANY RADIO OR TV INTERFERENCE CAUSED BY UNAUTHOURIZED MODIFICATION TO THIS EQUIPMENT. SUCH MODIFICATIONS COULD VOID THE USER'S AUTHORITY TO OPERATE THE EQUIPMENT.

### **Industry Canada Caution**

The installer of this radio equipment must ensure that the antenna is located or pointed such that it does not emit RF field in excess of Health Canada limits for the general population; consult Safety Code 6,

obtainable from Health Canada's website. ''www.hc-sc.gc.ca/rab''

## **CE** Notices

# **CE0984**①

Is herewith confirmed to comply with the requirements set out in the Council Directive on the Approximation of the Laws of the Member States relating to Electromagnetic Compatibility (89/336/EEC), Low-voltage Directive (73/23/EEC) and the Amendment Directive (93/68/EEC), the procedures given in European Council Directive 99/5/EC and 89/3360EEC.

The equipment was passed. The test was performed according to the following European standards:

- EN 300 328-2 V.1.2.1 (2001-08)
- EN 301 489-1 V.1.4.1 (2002-04) / EN 301 489-17 V.1.2.1 (2002-04)
- EN 50371: 2002
- EN 60950: 2000

#### **Appendix E. Warranty Information**

Thank you for your purchase of GPS product from the company.

The company warrants this product to be free from defects in materials and workmanship for one year from the date of purchase. The warranty for accessories is six months. The stamp of distributor or a copy of the original sales receipt is required as the proof of purchase for warranty repairs. The company will, as its sole option, repair or replace any components, which fail in normal use. Such repair or replacement will be made at no charge to the customer for parts or labor. The customer is, however, responsible for any transportation costs.

This warranty does not cover failures due to abuse, misuse, accident or unauthorized alteration of repairs. The company assumes no responsibility for special, incidental punitive or consequential damages, or loss of use.

# FCC statement in User's Manual (for class B)

**"Federal Communications Commission (FCC) Statement** 

This Equipment has been tested and found to comply with the limits for a class B digital device, pursuant to Part 15 of the FCC rules. These limits are designed to provide reasonable protection against harmful interference in a residential installation. This equipment generates, uses and can radiate radio frequency energy and, if not installed and used in accordance with the instructions, may cause harmful interference to radio communications. However, there is no guarantee that interference will not occur in a particular installation. If this equipment does cause harmful interference to radio or television reception, which can be determined by turning the equipment off and on, the user is encouraged to try to correct the interference by one or more of the following measures:

- Reorient or relocate the receiving antenna.
- Increase the separation between the equipment and receiver.
- Connect the equipment into an outlet on a circuit different from that to which the receiver is connected.
- Consult the dealer or an experienced radio/TV technician for help.

#### FCC Caution:

- 1. The device complies with Part 15 of the FCC rules. Operation is subject to the following two conditions:
  - (1) This device may not cause harmful interference, and
  - (2) this device must accept any interference received, including interference that may cause undesired operation.

2. This device and its antenna(s) must not be co-located or operating in conjunction with any other antenna or transmitter.

3. Changes or modifications to this unit not expressly approved by the party responsible for compliance could void the user authority to operate the equipment.